# TeX Live のインストール手順

はじめに

以下のインストール手順は、自分の PC で TeX を使用したい方向けのものです。すでに TeX の開発環境が整っている方、仮想デスクトップを用いて受講する方は、インストール は不要です。

なお、インストール手順は Windows10 を使用していることが前提となっており、インス トールにはディスクの空き容量が 4GB 以上必要です。

## Tex Live のインストール【windows10 編―ISO イメージ―】

TeX 講習会内の例題、演習問題に取り組むために TeX Live をインストールします。TeX Live は、TeX に関連するソフトウェアがひとまとまりになっているもので、ディストリビ ューションと呼ばれます。TeX Live をインストールすれば、講習会の中で用いている TeX Works という開発環境や、その他 TeX を使用するのに必要なソフトウェアを一度に入手す ることができます。

下記の URL から TeX Live のダウンロードを行います。 <https://texwiki.texjp.org/?TeX%20Live%2FWindows#rc65f8ae>

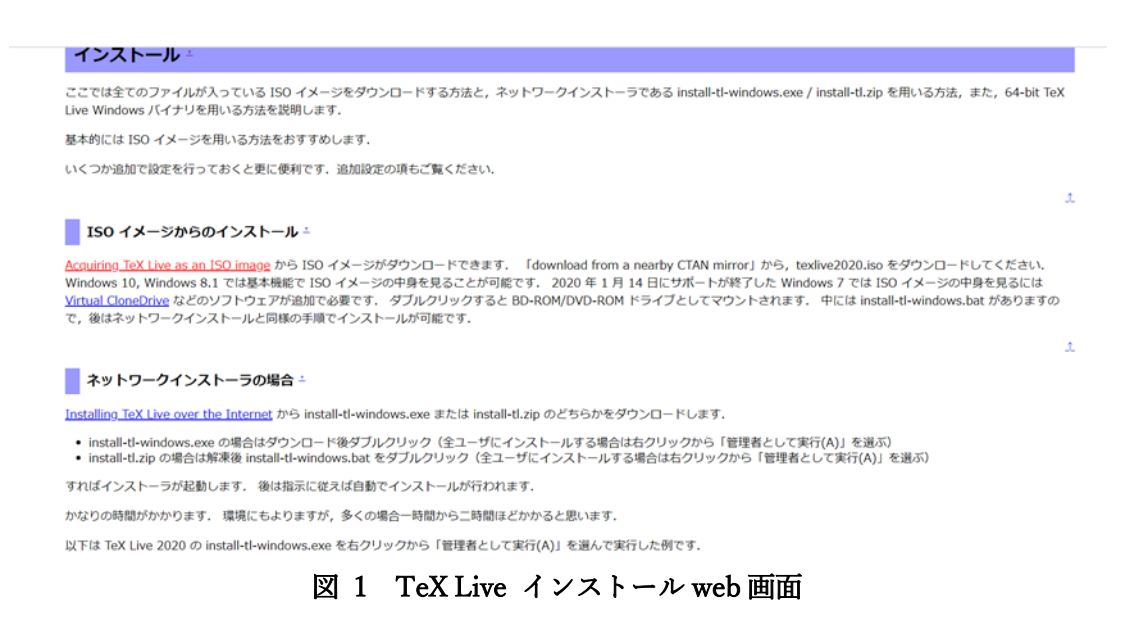

画面上部の【Acquiring TeX Live as an ISO image】と書かれた部分(赤い文字)をクリッ クすると図2のようなページに移動します。

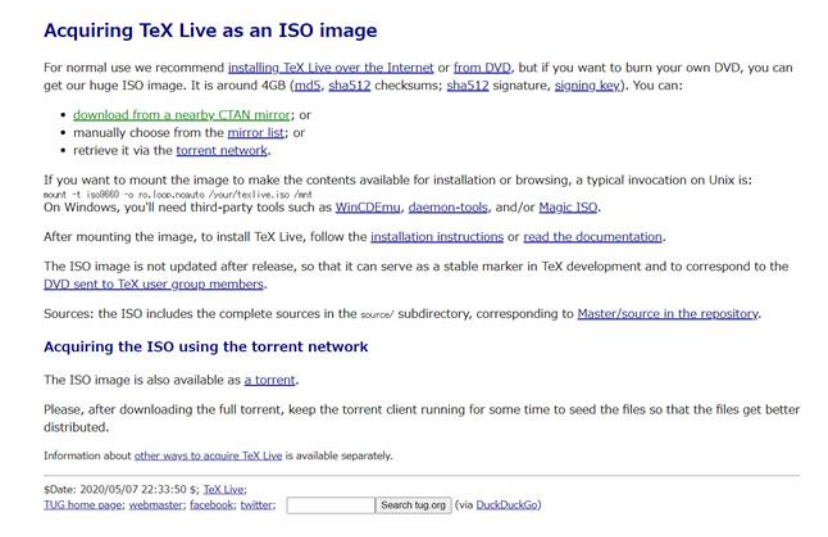

### 図 2 Acquiring TeX Live as an ISO image

次に、【download from a nearby CTAN mirror】と書かれた部分(緑色の文字)分をクリ ックします。図3のようなページに移動しますので texlive2020.iso をダウンロードしてく ださい。

## Index of /pub/CTAN/systems/texlive/Images

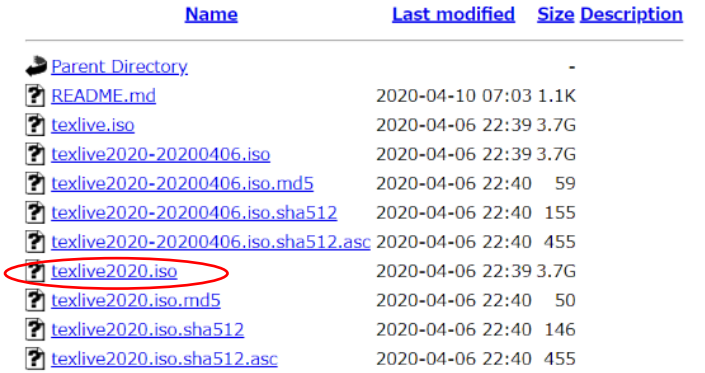

Apache/2.4.43 (Unix) OpenSSL/1.0.2t Server at ftp.jaist.ac.jp Port 80

#### 図 3 download from a nearby CTAN mirror

ダウンロード完了後に texlive2020.iso をダブルクリックすると BD-ROM/DVD-ROM ド ライブとして開くことができるので中にある【install-tl-windows.bat】を右クリックして、 【管理者として実行(A)】をクリックしてください。(図4参照)

その後、「デバイスに変更を加えることを許可しますか」と警告が表示されるので、【はい】 をクリックしてください。

| 丛 切り取り<br>N パスのコドー<br>移動先 3ビー先<br>図 ショートカットの貼り付け | m i<br>名前の<br>削除<br>空更 | 新しい<br>フォルダー                      | 「自新しいアイテムー<br>1 ショートカット· | 画聞く<br>■<br>プロパティ<br>◎原歴 | →すべて選択<br>图選択解除<br>■ 選択の切り替え |  |
|--------------------------------------------------|------------------------|-----------------------------------|--------------------------|--------------------------|------------------------------|--|
|                                                  | 整理                     |                                   | 新規                       | 聞く                       | 選択                           |  |
| DVD ドライブ (E:) TeXLive2020                        |                        |                                   |                          |                          |                              |  |
| □ 名前                                             | 更新日時                   |                                   | 種類                       | サイズ                      |                              |  |
| archive                                          |                        | 2020/04/06 22:39                  | ファイル フォルダー               |                          |                              |  |
| readme-html.dir                                  |                        | 2020/03/28 10:46                  |                          | ファイル フォルダー               |                              |  |
| readme-tyt.dir                                   |                        | 2020/03/28 10:46                  |                          | ファイル フォルダー               |                              |  |
| source                                           |                        | 2020/03/28 7:45                   |                          | ファイル フォルダー               |                              |  |
| texlive-doc                                      |                        | 2020/04/06 22:37                  |                          | ファイルフォルダー                |                              |  |
| tipka                                            |                        | 2020/04/06 22:39                  | ファイル フォルダー               |                          |                              |  |
| mkisofsrc                                        |                        | 2020/03/02 7:41<br>MKISOFSRC ファイル |                          |                          | 1 KB                         |  |
| al autorun.inf                                   |                        | 2014/05/29 17:22                  | セットアップ情報                 |                          | 1 KB                         |  |
| ndex.html                                        | 2020/03/26 7:08        |                                   | Chrome HTML Do           |                          | 2KR                          |  |
| install-tl                                       | 2020/04/06 7:33        |                                   | ファイル                     |                          | 106 KB                       |  |
| □ install-tl-windows.bat                         | 2020/03/18 5:46        |                                   | Mindows パッチファ            |                          | 5 KB                         |  |
| LICENSE.CTAN                                     | 開<(O)                  |                                   | AN ファイル                  |                          | 3 KB                         |  |
| LICENSE.TL                                       | 編集(E)                  |                                   | ファイル<br>ŀЮ               |                          | 6 KB                         |  |
| <b>README</b>                                    | 印刷(P)<br>管理者として実行(A)   |                                   | ERGROUPS ファ              |                          | <b>1KB</b>                   |  |
| README.usergroups<br>release-texlive.txt         | 共有<br>$\overline{R}$   |                                   | スト ドキュメント                |                          | 1 KB<br>1 KB                 |  |
| d tl-tray-menu.exe                               | Norton 360             |                                   | アリケーション<br>⋋             |                          | <b>22 KB</b>                 |  |
|                                                  | 送る(N)                  |                                   | $\rm{>}$                 |                          |                              |  |
|                                                  | $J'(-(C)$              |                                   |                          |                          |                              |  |
|                                                  | ショートカットの作成(S)          |                                   |                          |                          |                              |  |
|                                                  | プロパティ(R)               |                                   |                          |                          |                              |  |
|                                                  |                        |                                   |                          |                          |                              |  |

図5のような画面が表示されます。今回は左下の【高度な設定】は変更しません。右下の 【インストール】をクリックしてください。インストールにはかなりの時間がかかります。

(図6)

『注意』 インストール失敗の原因となりますので、インストール中は中止をせずにその まま待ち続けてください。

インストールが終了したら図7のようになるので【閉じる】をクリックしてください。 以上で TeX Live のインストールは完了です。

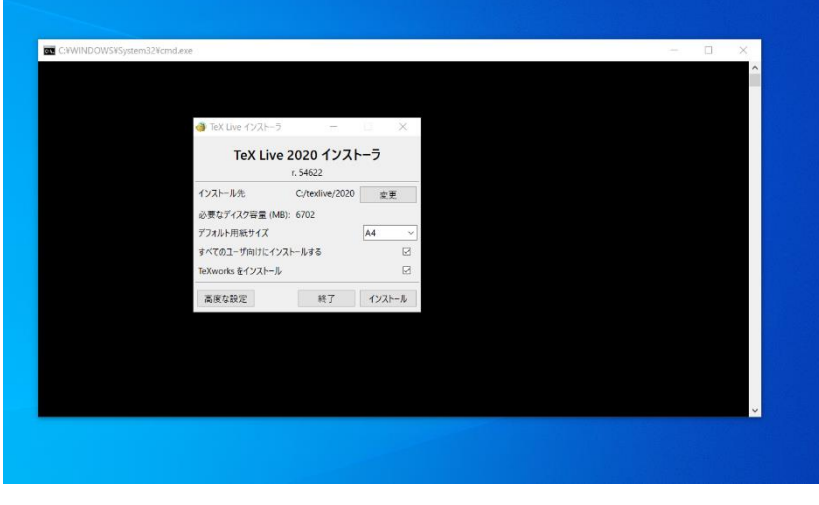

図 5 TeX Live インストーラ

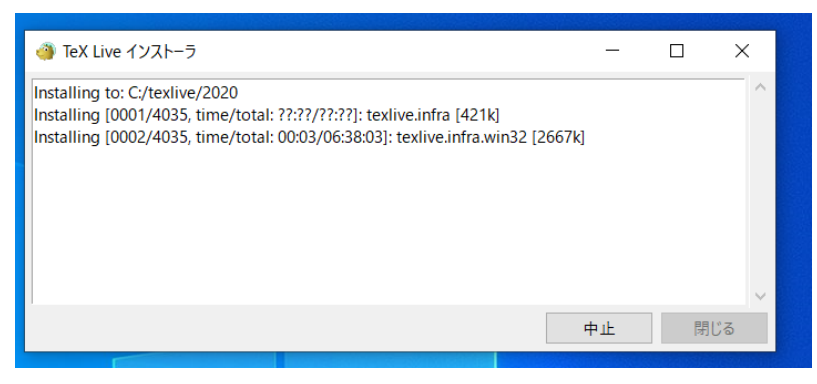

図 6 TeX Live インストール中

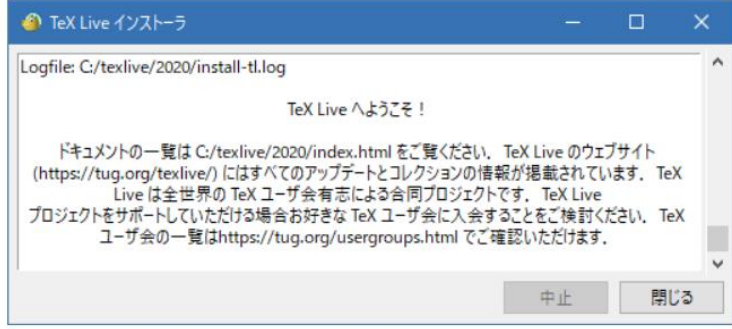

図 7 TeX Live インストール終了

# TeXworks の起動【windows10 編】

TeX 講習で使用している TeXworks の起動方法について説明します。

Windows キーもしくは【スタート】をクリックしてください。図8のように【TeX Live 2020】内の【TeXworks editor】をクリックすると TeXWorks が起動します。

起動後の画面を図 9 に示します。

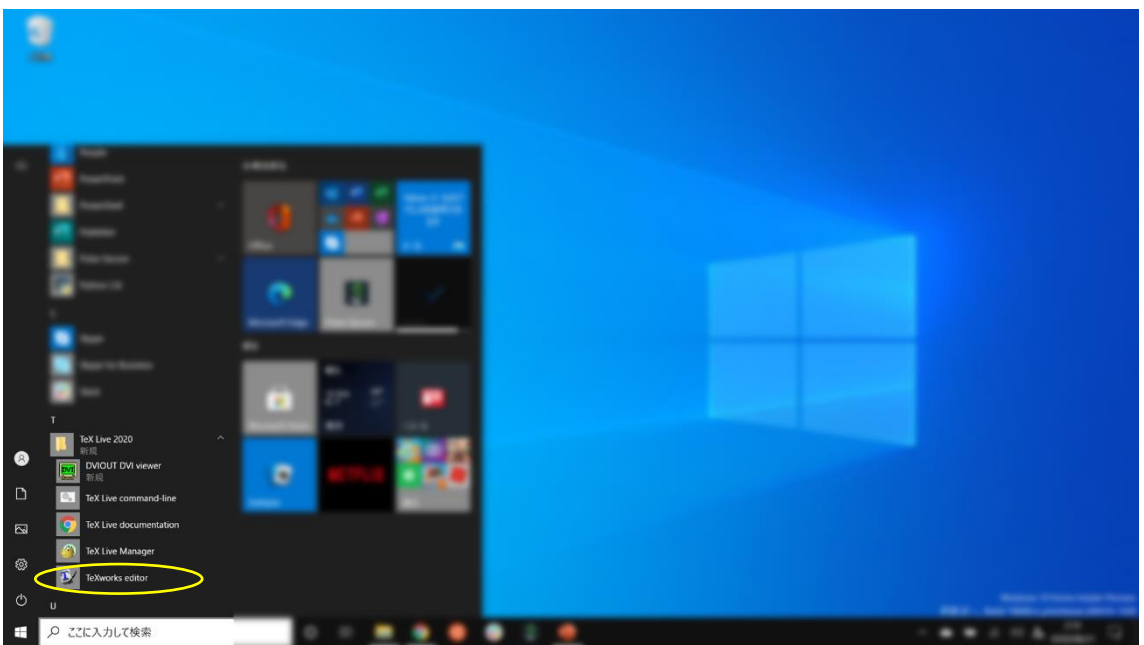

図 8 TeXworks の起動方法

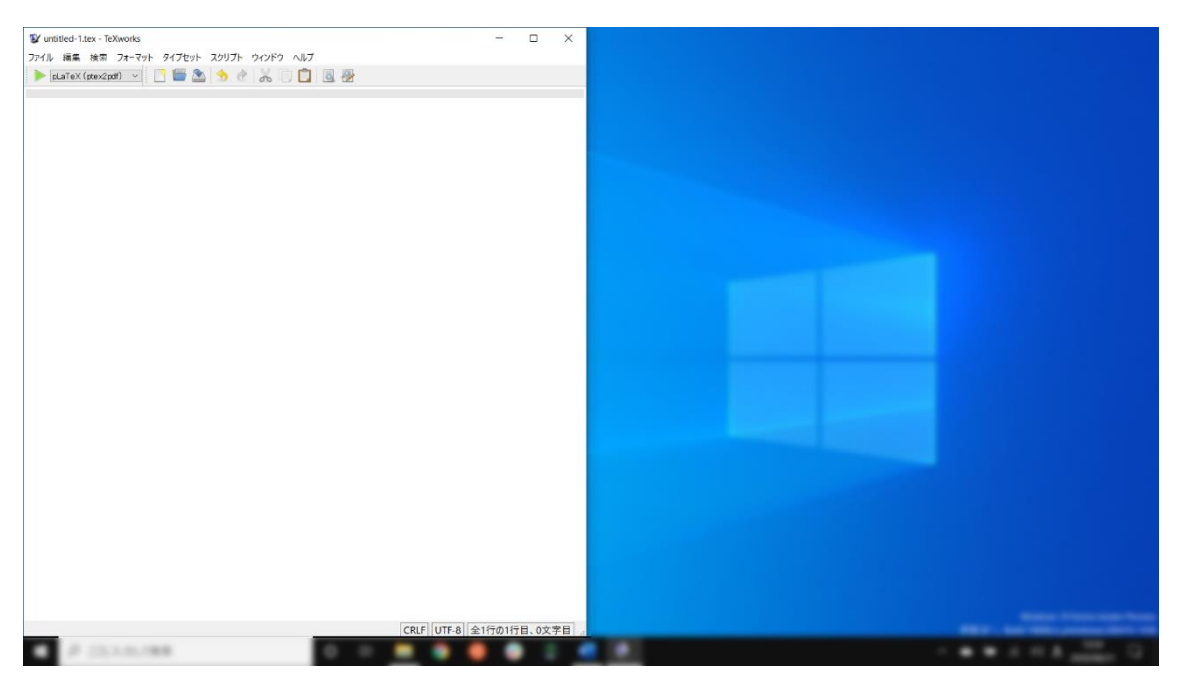

図 9 TeXworks の起動後の画面